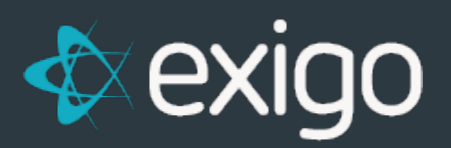

## **How to Undelete a Customer**

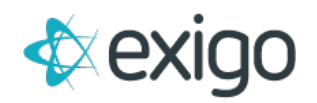

## **How to Undelete a Customer**

**A record never gets deleted from the Exigo database**, it just gets marked as **deleted status** and it will no longer appear on the screens or reports unless you have permission to see deleted records.

In the event where a customer gets deleted, you need to do the following:

- 1. Check your user account to make sure you have permission to view deleted records. Go to **Administration>>Users** and **double click on your user account.**
	- a. Then click on the link **"Edit User Security"** on the right side of the screen.
	- b. When the **Edit User screen** appears, go to the **Customer Access tab.** There is a **check box option** for **'View Deleted Customers'** you would need to make sure this is **enabled for you**.
- 1. Go to **Customer>>Customer Search** and find the **customer record that was deleted**.
	- a. You will note that the Status will be shown as Deleted in red text.
	- b. You can click on **Modify Customer** and **change the status back to Active.**